#### Einführung

Die Einsetzungspflicht für das eRP wurde weiterhin auf unbestimmte Zeit verschoben. Das eRP kann freiwillig eingesetzt werden. Der Einsatz sollte sicherheitshalber mit den örtlichen Apotheken abgesprochen werden.

#### Voraussetzungen

- Windows ab 10, vorzugsweise Windows 11
- Konnektor ab der Produkttypversion 4 (PTV4)
- Elektronische Arztkarte
- Interner MMI-Pharmindex
- APW-TI-Basis-Modul
- APW-TI-Erweiterung eRP-Modul (ab 01.10.2022)
- Tintenstrahl- oder Laserdrucker

#### E-Rezept-Einrichtung

Windows-Einstellungen: Konnektor als DNS-Server einstellen (siehe unten) Konnektor-Einstellungen (Kocobox):

- Managementschnittstelle aufrufen (nur mit Firefox, s.u.)

- Menü LAN/WAN: Bei Umgebungsparameter/ Offene Fachdienste 100.102.0.0/15 überprüfen bzw, einstellen

- Menü Verwaltung/ Clientsysteme: Zugangszertifikat hinzufügen (s.u.). Zertifikat-Dateiname und Zertifikat-Passwort notieren.

APW-Programm-Einstellungen:

- Menü Übertragung/ TI-Konnektor/ Konfiguration: Zertifikat-Dateiname und Zertifikat-Passwort eintragen.

#### Konnektor als DNS-Server einrichten

Unter Windows 11 ist die Einrichtung des Konnektors als DNS-Server nicht erforderlich.

Unter Windows 10 ist der Konnektor als DNS-Server wie folgt einzurichten:

- Windows-Start/ Einstellungen/ Netzwerk und Internet/ Ethernet/ [verbundenes Netzwerk]/ IP-Einstellungen/ Bearbeiten/ Manuell aufrufen:

- Ipv4 auf "Ein" einstellen:

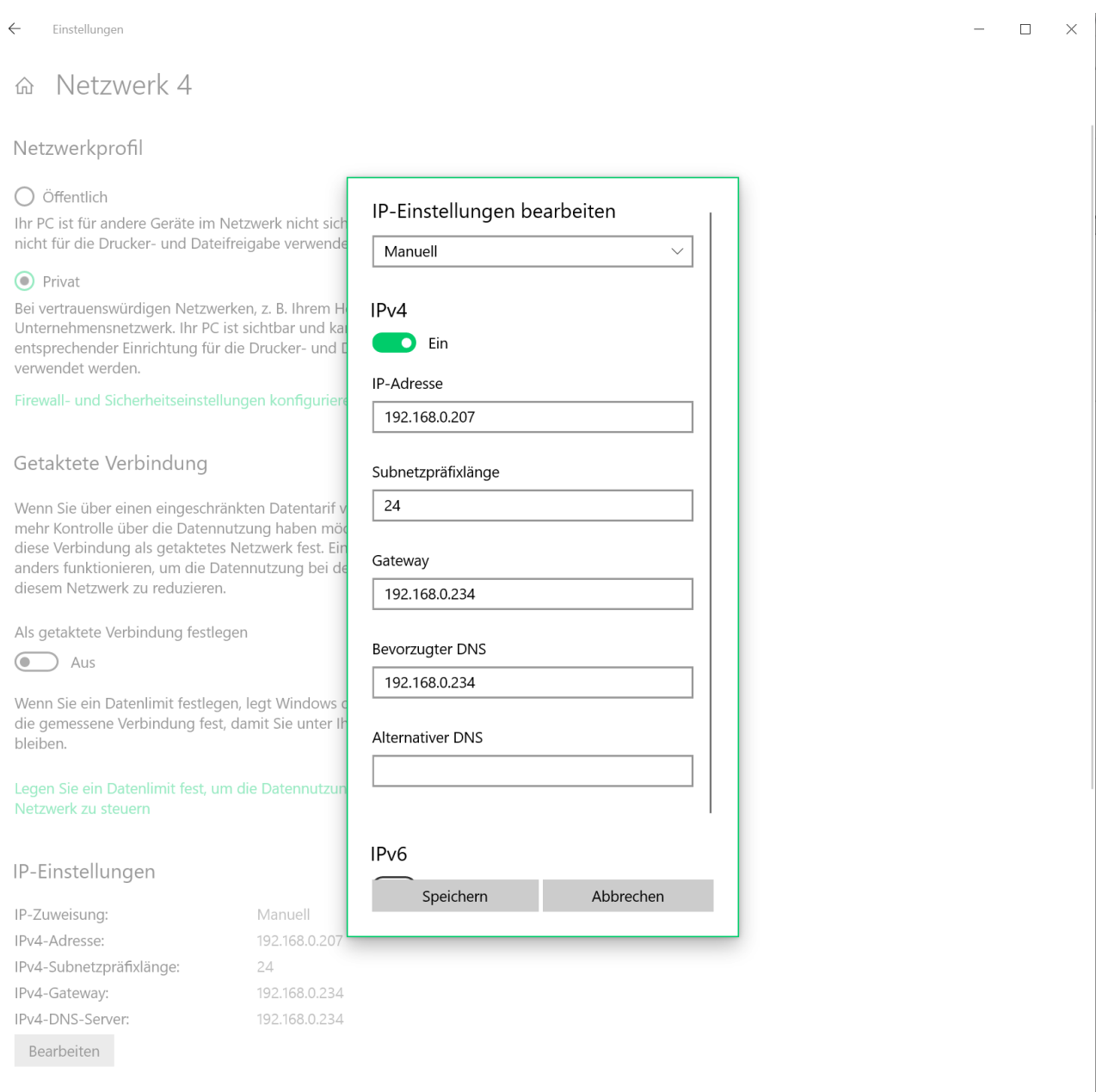

- IP-Adresse: IP-Adresse des Rechners (Ermittlung z.B. mit ipconfig in der Eingabeaufforderung)
- Subnetzpräfixlänge (wenn angezeigt): 24
- Subnetzadresse (wenn angezeigt): 255.255.255.0
- Gateway: IP-Adresse des Konnektors
- Bevorzugter DNS: IP-Adresse des Konnektors
- Button "Speichern" drücken

Achtung: Nach der Konnektor-DNS-Einrichtung ist die Internet-Datenübertragung au Dateigrößen bis 3 GB (?) beschränkt.

## Managementschnittstelle aufrufen

Die Managementschnittstelle ist das Konfigurationsprogramm für den CGM-Konnektor (KocoBox).

- Menü Übertragung/ TI-Konnektor/ Konfiguation aufrufen
- Button "Clipboard" drücken
- Browser aufrufen (nur mit Firefox)
- Adressen-Eingabefeld einstellen und <Strg>+<V> und dann <Eingabe> drücken Anmeldung für KocoBox-Managementschnittstelle stellt sich ein
- Bei Name (meistens) "koco-root" eingeben
- Passwort wie vom Installationstechniker hinterlassen eingeben

# Konnektor-Zertifikat einrichten

- Im APW-Programm Menü Übertragung/ TI-Konnektor/ Konfiguration aufrufen
- Eintrag bei "Clientsystem-ID" (z.B. C1) notieren
- Managementschnittstelle des Konnektors aufrufen (nur mit Firefox, siehe oben).
- Menü Verwaltung/ Clientsysteme aufrufen
- Bei "Zugangszertifikate für Clientsysteme":
- Ggf. vorhandene Zertifikate löschen
- "Zugangszertifikat hinzufügen" anklicken

Es öffnet sich ein Eingabefenster:

- Clientsystem-ID (z.B. C1) eingeben
- "Zertifikat durch Konnektor erzeugen lassen" markieren
- "OK" drücken

Es wurde im Standard-Download-Verzeichnis eine Datei abgelegt (z.B. C1.log) (siehe auch im Firefox-Browser rechts oben)

- Windows-Explorer aufrufen, z.B. mit <Window>+<E>
- Das Standard-Download-Verzeichnis einstellen
- Die Download-Datei (z.B. C1.log) in eine Datei mit der Erweiterung "zip" umbenennen (z.B. in C1.zip)
- Die ZIP-Datei entpacken
- Die entpackten Dateien in ein permanentes Verzeichnis kopieren (z.B. in C:\a\kocoservice)
- Verzeichnis und Dateiname der P12-Datei notieren
- Datei password.txt öffnen und das Passwort notieren oder in die Zwischenablage ablegen
- Im APW-Programm Menü *Übertragung/TI-Konnektor/ Konfiguration* aufrufen

- Bei "Konnektor-Zertifikat-Datei" Ablageort und Dateiname der P12-Datei eintragen (z.B. C:\a\kocoservice\C1.p12)

- Bei "Konnektor-Zertifikat-Passwort" das oben notierte Passwort aus der Datei password.txt eintragen bzw. aus der Zwischenablage kopieren.

## Vorläufige Einschränkungen

Das E-Rezept kann im Netzwerk noch nicht an mehreren Arbeitsplätzen gleichzeitig benutzt werden.

## E-Rezept-Benutzung

Es dürfen z.Z. nur Kassenrezepte per eRP verschickt werden. BTM- und T-Rezepte sowie Sprechstundenbedarf dürfen noch nicht per eRP verschickt werden. Im Formularmenü ist wie gewohnt das Kassenrezept aufzurufen und auszufüllen.

Nach Fertigstellung der Medikamente-Einträge ist der Button "Versenden" zu drücken:

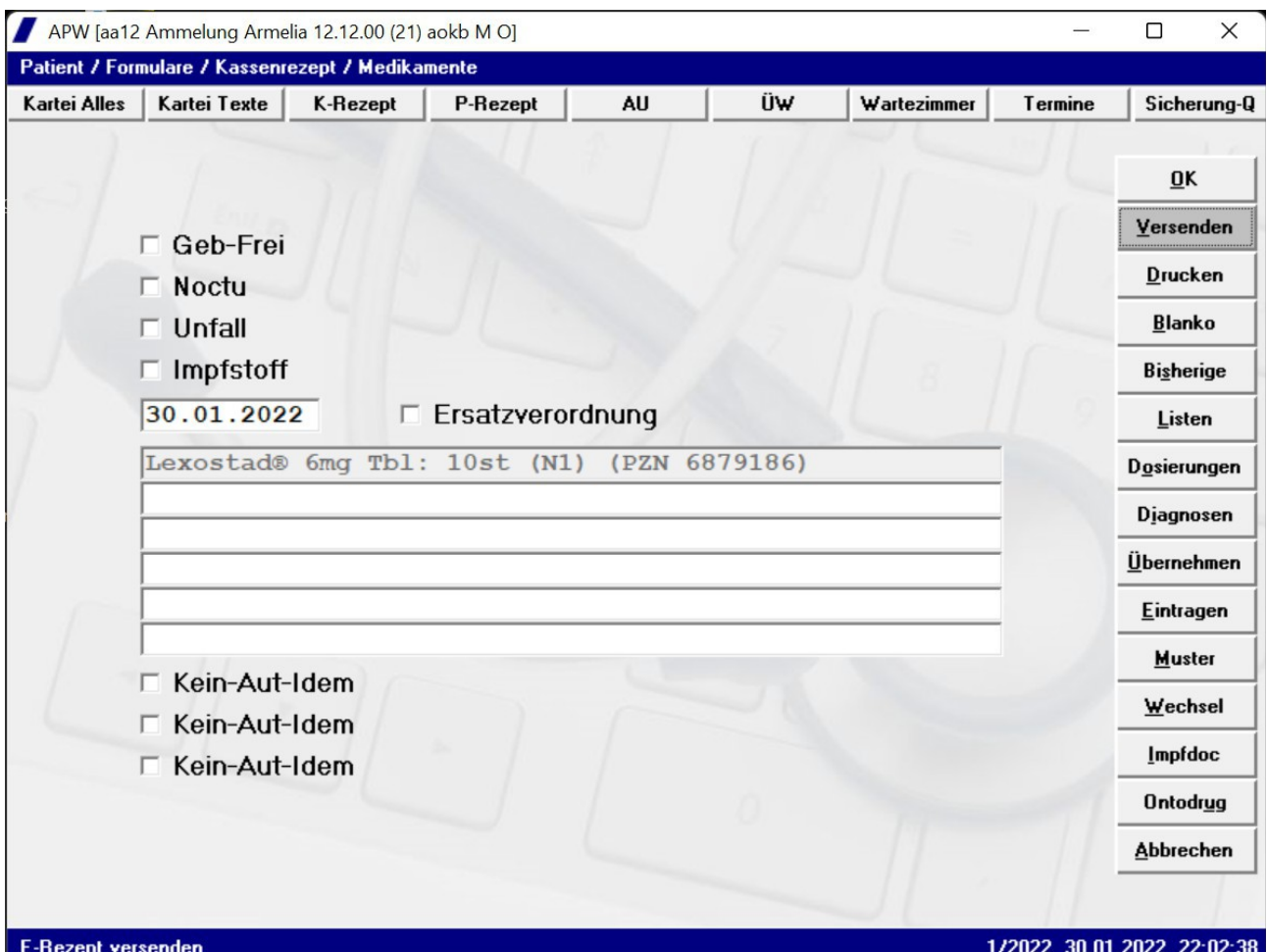

Es stellt sich ein Button-Untermenü ein:

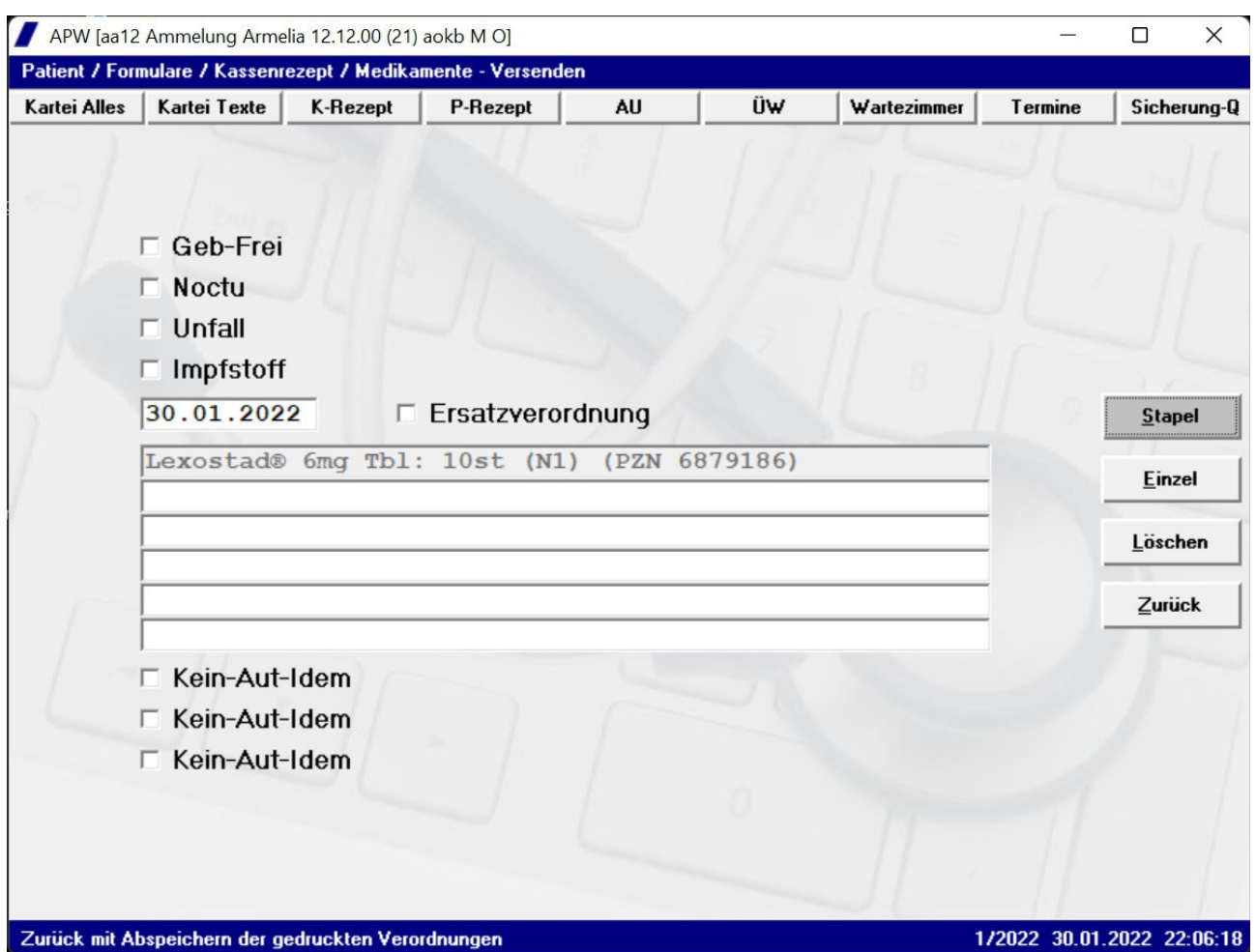

Mit Button "Stapel" kann das E-Rezept verschickt werden. Es erfolgt eine Rückfrage, ob die signierbereiten Daten angezeigt werden sollen (KBV-Vorschrift):

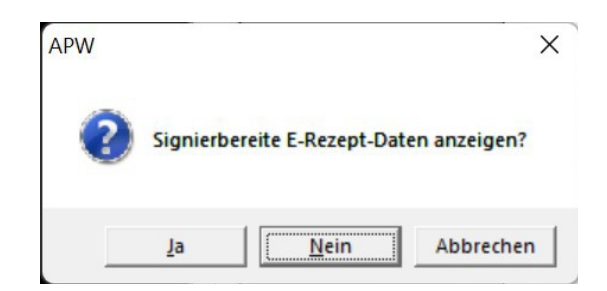

Die Rückfrage kann meist verneint werden. Die Rückfrage kann auch unter Menü System/ Schalter/ Rückfragen mit Schalter "Rückfrage eRP-Anzeige" ausgeschaltet werden.

Bei Bejahung der Rückfrage werden die Verordnungsdaten angezeigt:

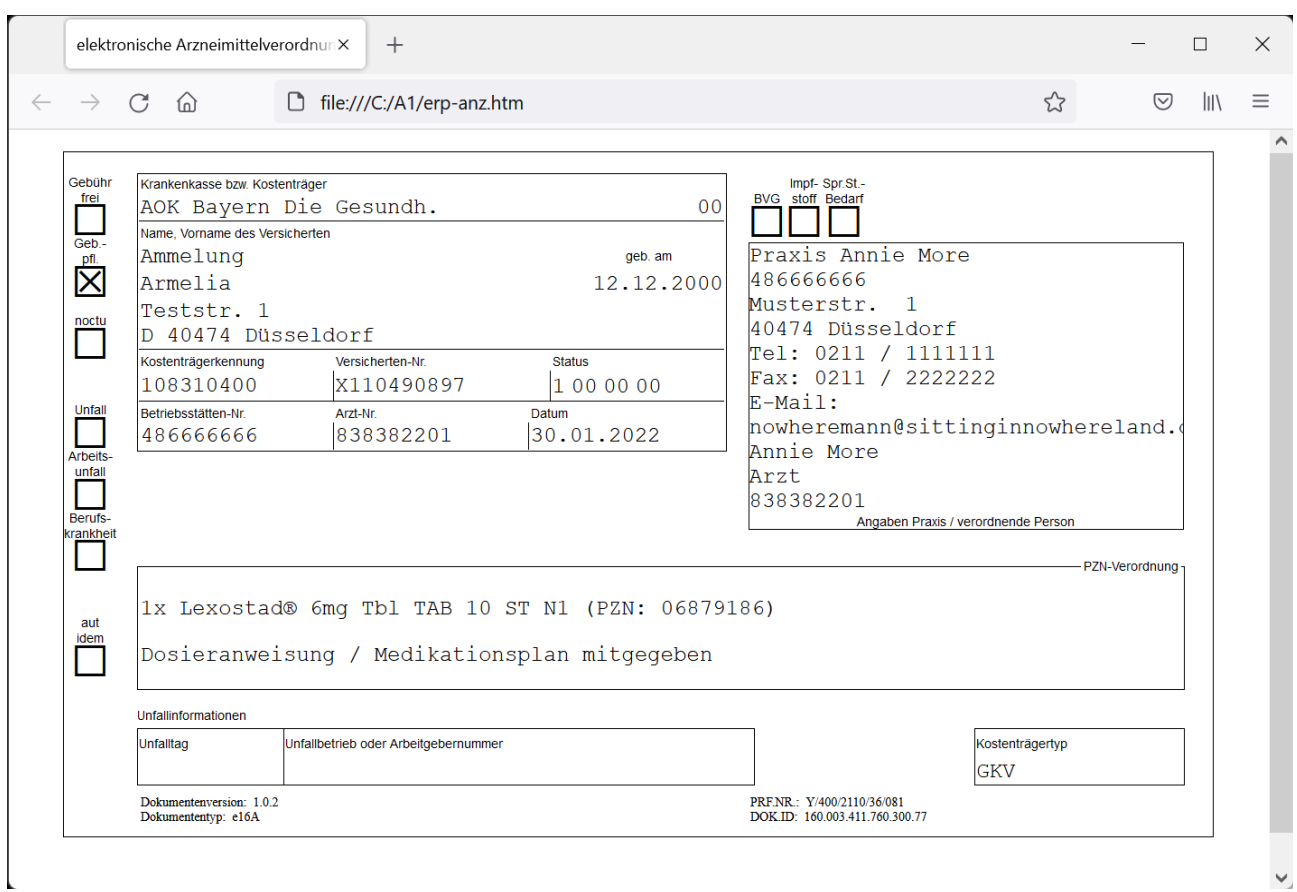

## Es folgt die Abfrage zur Bereitschaft der Arztkarte-PIN.QES-PIN am Lesegerät:

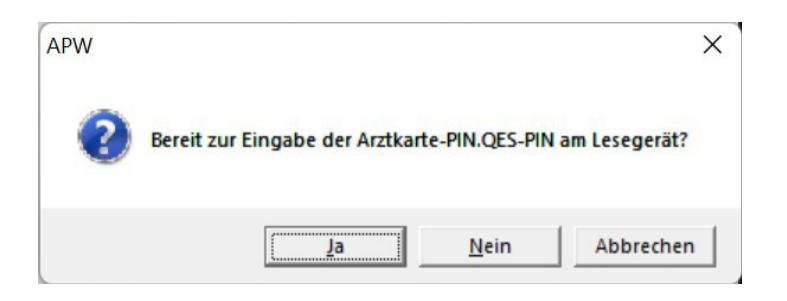

Wenn bereit, ist die Abfrage zu bejahen und die PIN am Lesegerät einzugeben. Achten Sie bitte dabei auf die Aufforderungen im Display des Lesegerätes. Bei erfolgreichen Signierung startet automatisch der Versand. Nach erfolgreichen Versand erscheint die Bestätigung:

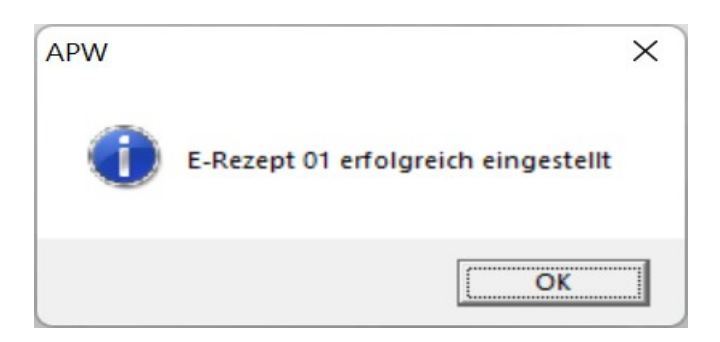

 $\checkmark$ 

Nach erfolgreichen Versand wird abgefragt, ob das Rezept gedruckt werden soll:

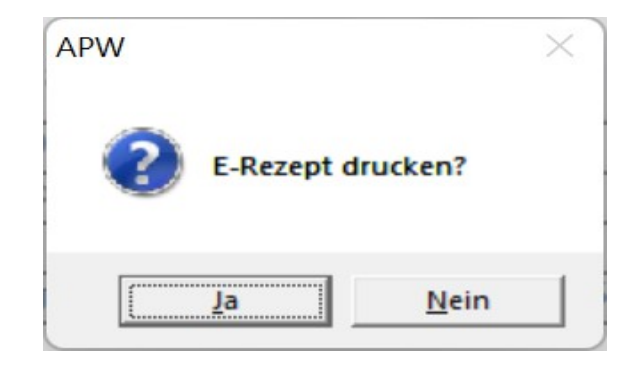

Der Ausdruck sieht dann wie folgt aus:

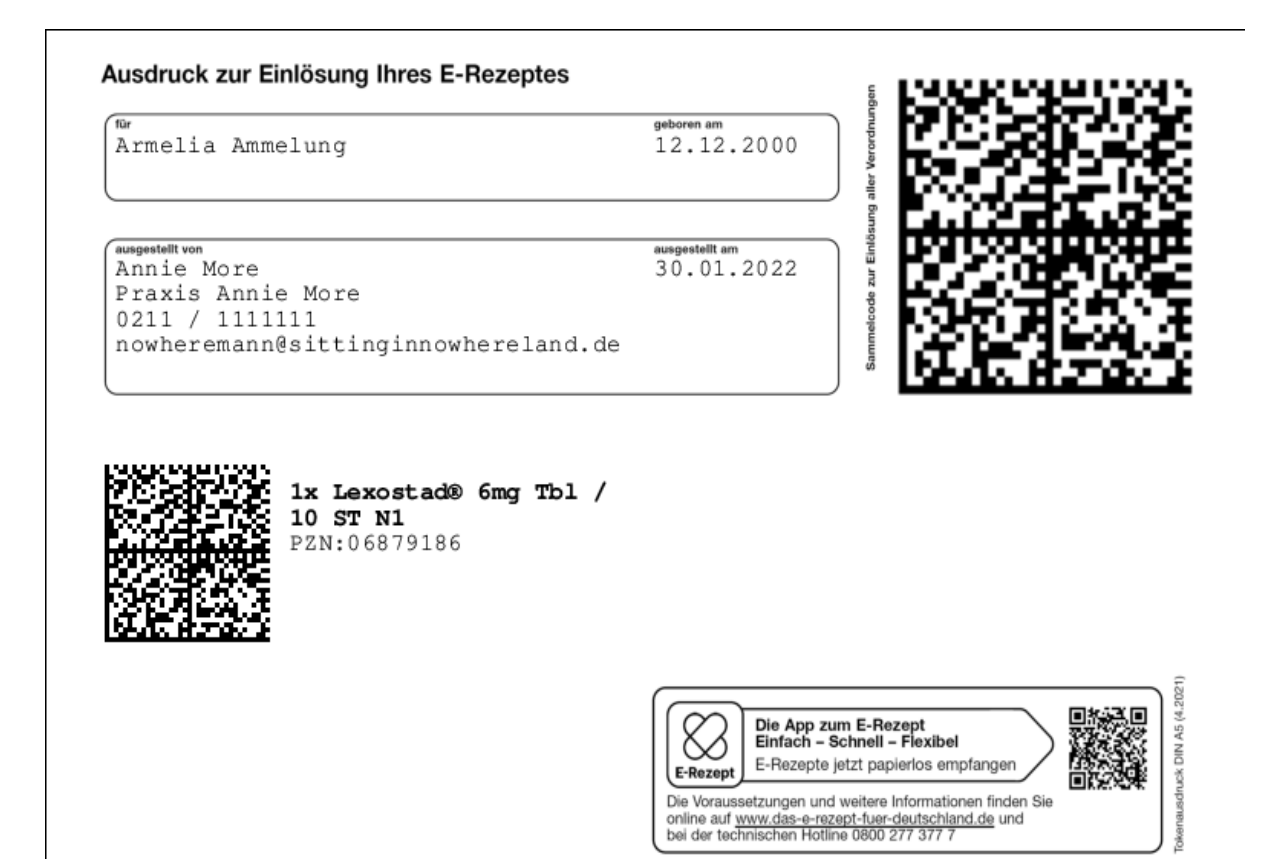

Mit Button "Versenden/ Einzel" kann der bisher beschriebene Vorgang in Einzelschritten ausgeführt werden:

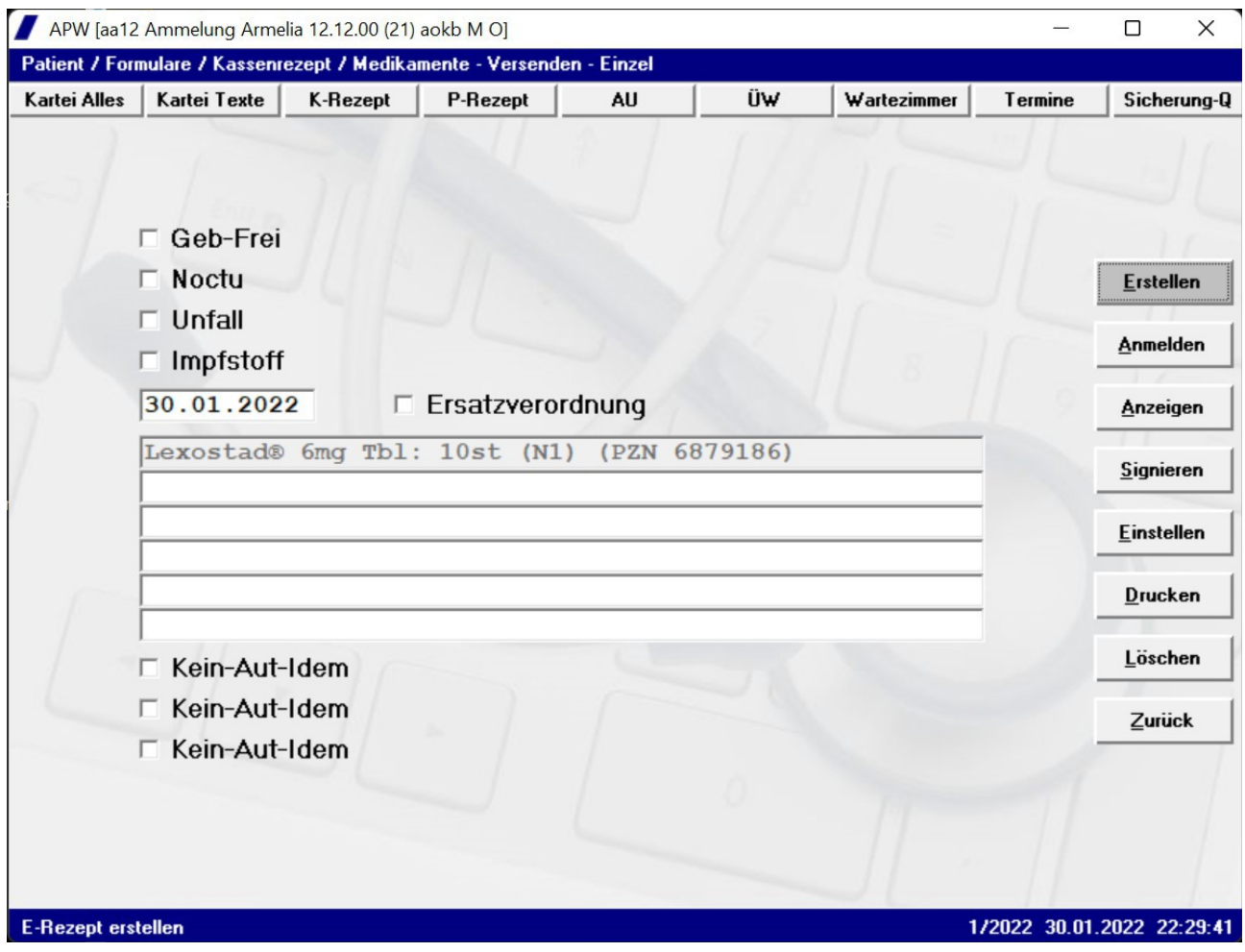

Mit Button "Versenden/ Löschen" können bisher versendete E-Rezepte gelöscht und damit storniert werden:

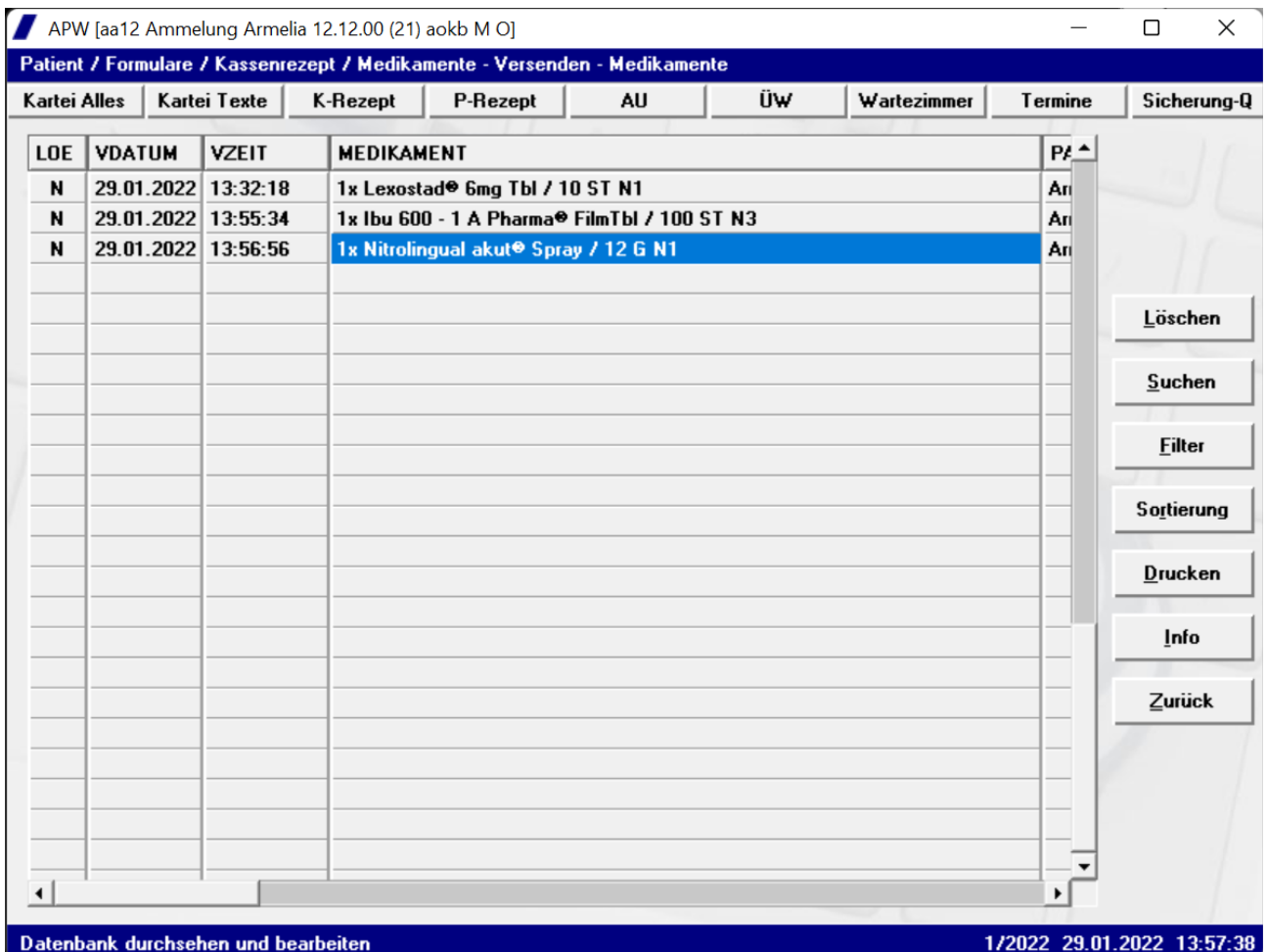

Das zu löschende Medikament ist einzustellen und dann Button "Löschen" zu drücken. Nach erfolgreicher Löschung erfolgt eine Bestätigung:

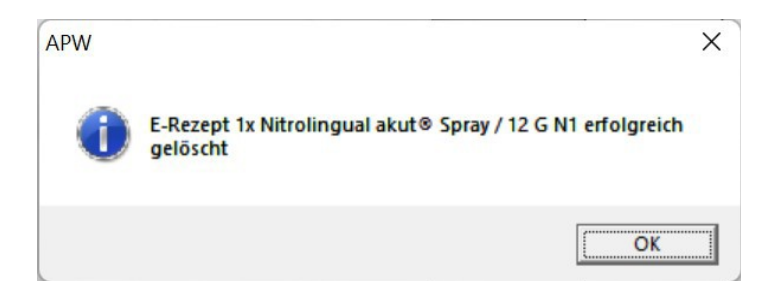

Das gelöschte Medikament wird automatisch im Feld LOE als gelöscht markiert:

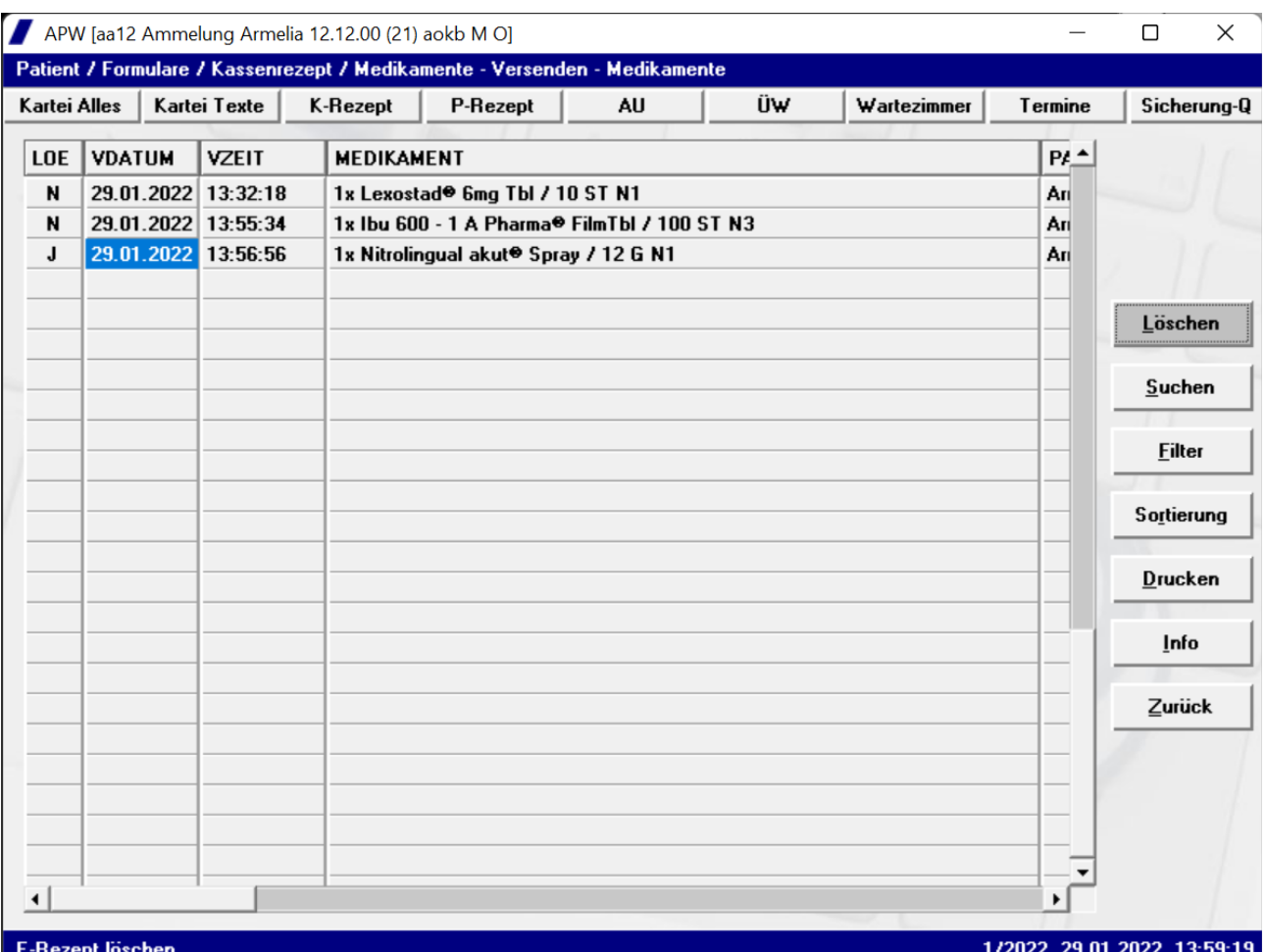

## Kosten

- Interner MMI-Pharmindex: 12.67 € pro Monat (zzgl. MwSt.)

- TI-Basis-Modul: 16.78 € pro Monat (zzgl. MwSt.).

- TI-Erweitertung eRP-Modul: 16.78 € pro Monat (zzgl. MwSt.).

Ein Bestellformular für die Lizenzen finden Sie im APW-Programm unter Menü Bestellungen/ APW oder auf der APW-Homepage [\(www.apw-wiegand.de\)](http://www.apw-wiegand.de/) .

# Problembehandlung

Bei Anwendungs-Problemen schicken Sie bitte die eRP-Protokoll-Dateien an den APW-Support mit Menü System/ APW-Server/ Upload/ eRP-Protokoll-Dateien.

# Weiterführende Informationen

Weiterführende Informationen zum eRP finden Sie im APW-Programm unter Menü Texte/ Einzelanleitungen/ eRP-KBV oder auf der KBV-Homepage unter <https://www.kbv.de/html/erezept.php>.